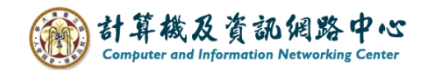

## **Outlook 匯出及匯入聯絡人**

您可以匯出連絡人成為檔案( \*.csv)進行備份。 若 Outlook 設定 Exchange 帳戶, 您也可以透過匯入連絡人同步至網頁版 mail。

## 一、匯出連絡人操作步驟 (以 outlook 2021 為例)

1. 點選【檔案】→ 【開啟和匯出】→【匯入/匯出】。

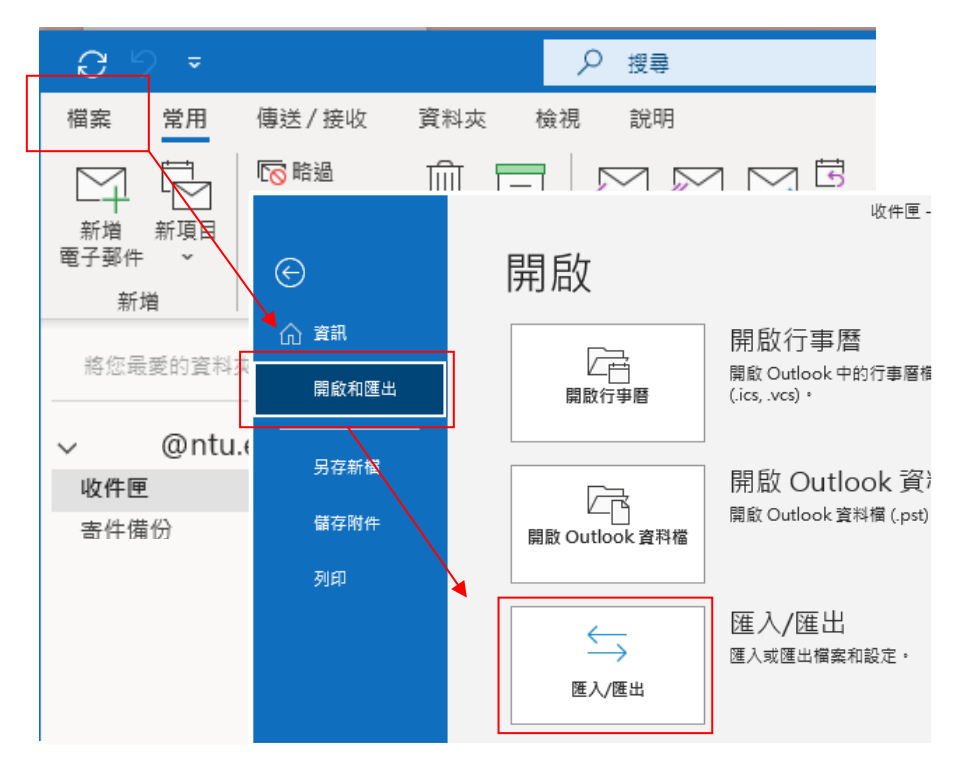

2. 選擇【匯出至檔案】→ 下一步。

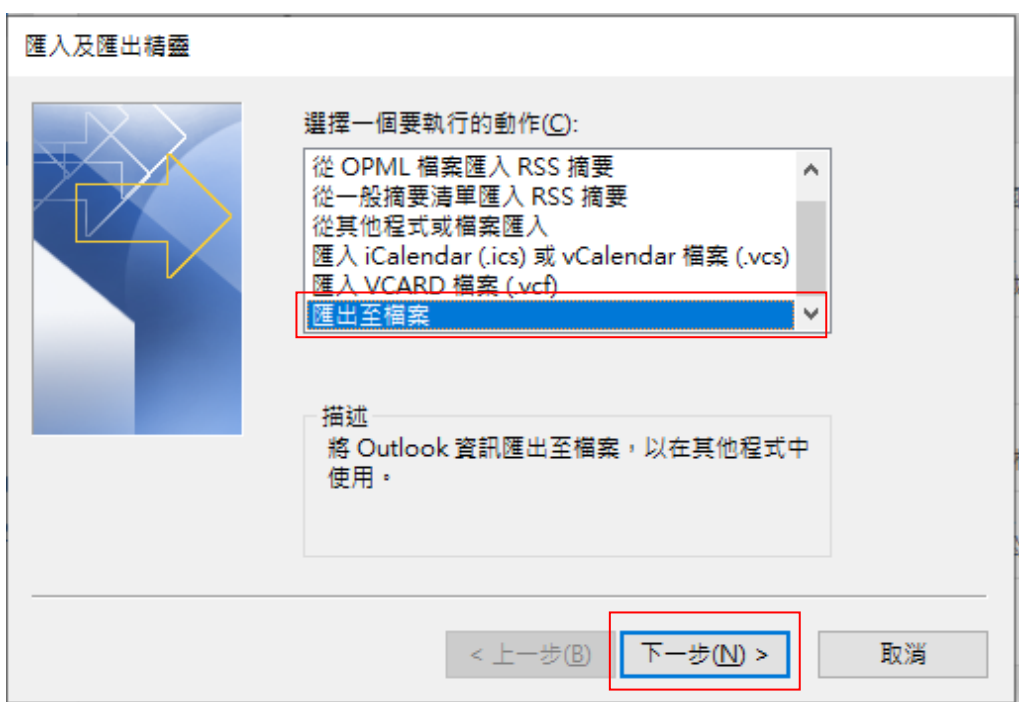

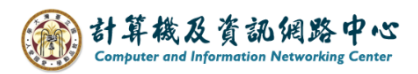

3. 選擇【逗點分隔值】→【下一步】。

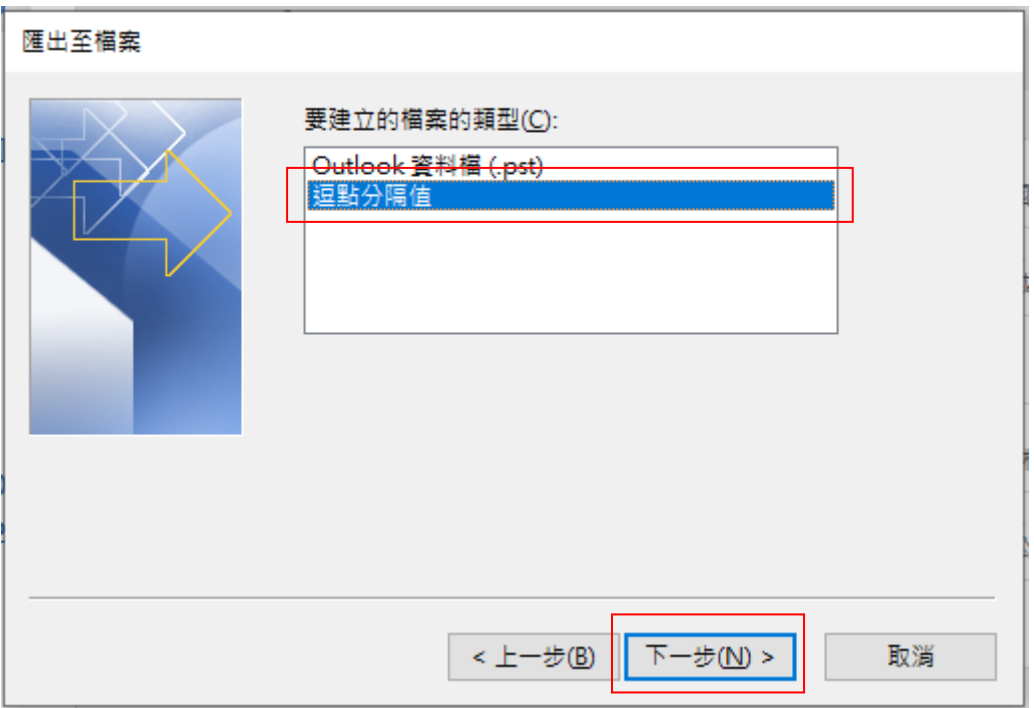

4. 選擇欲匯出【連絡人】→【下一步】。

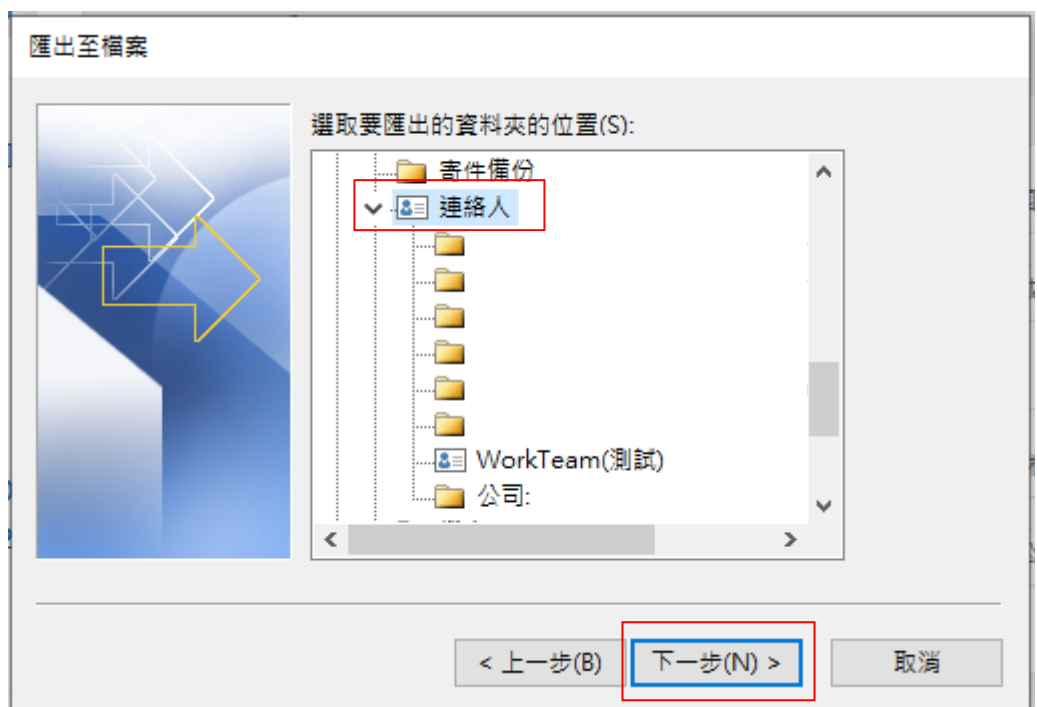

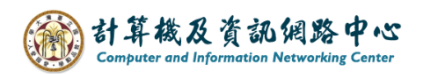

5. 選擇欲匯出檔案位置 →【下一步】。

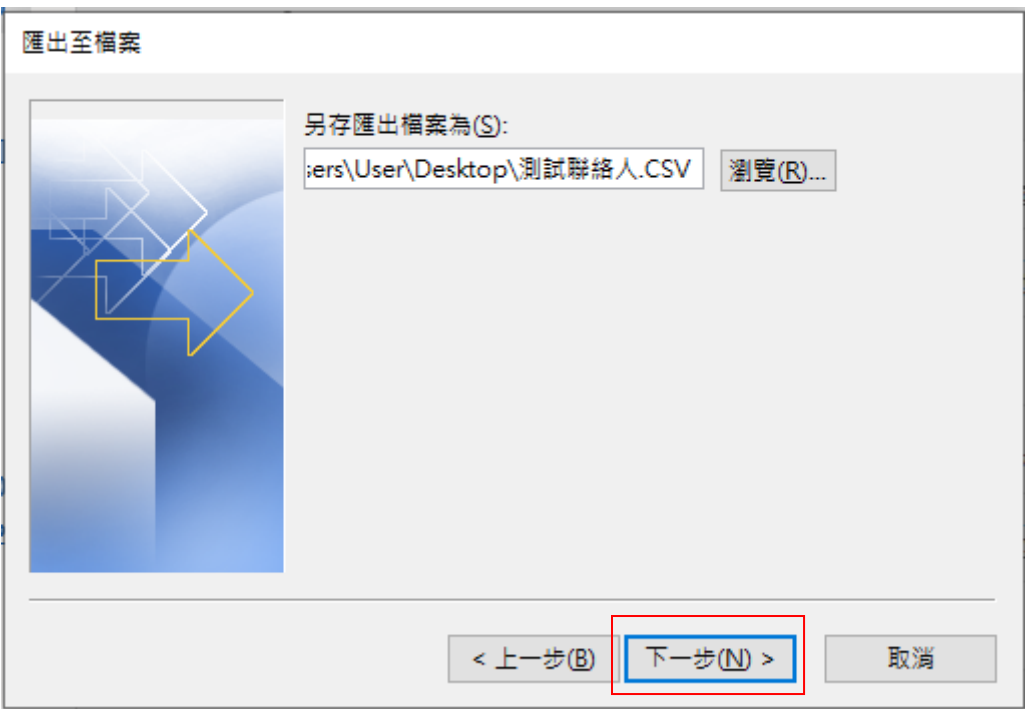

6. 匯出至檔案 →【完成】。

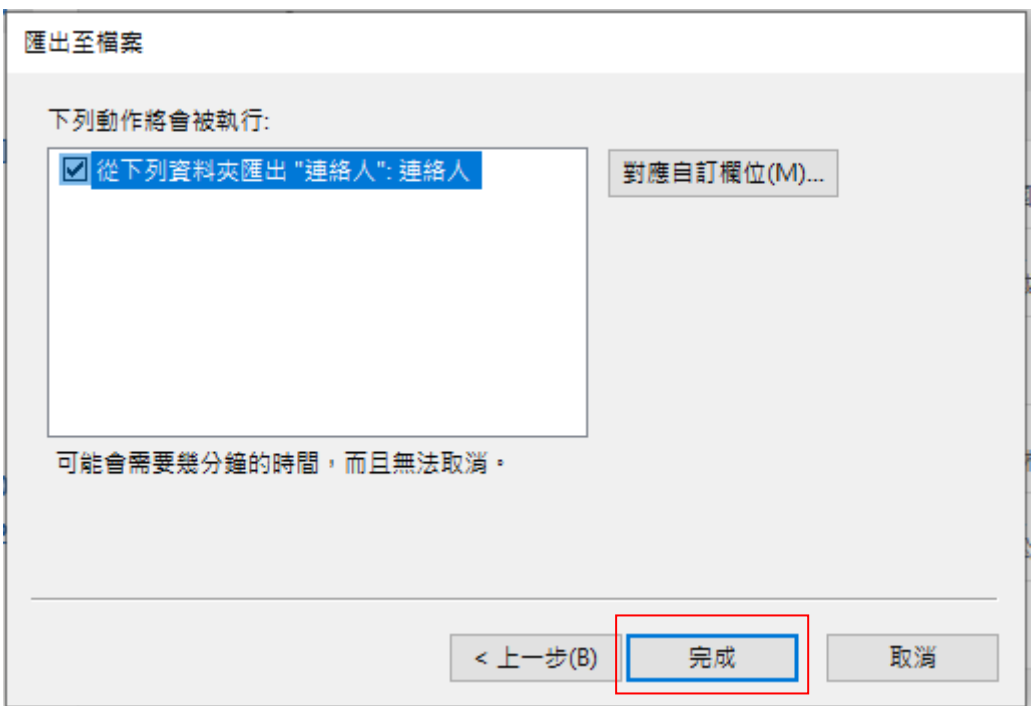

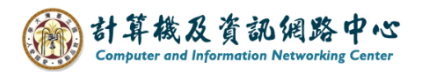

## 二、匯入連絡人操作步驟:

1.【檔案】→【開啟和匯出】→【匯入/匯出】。

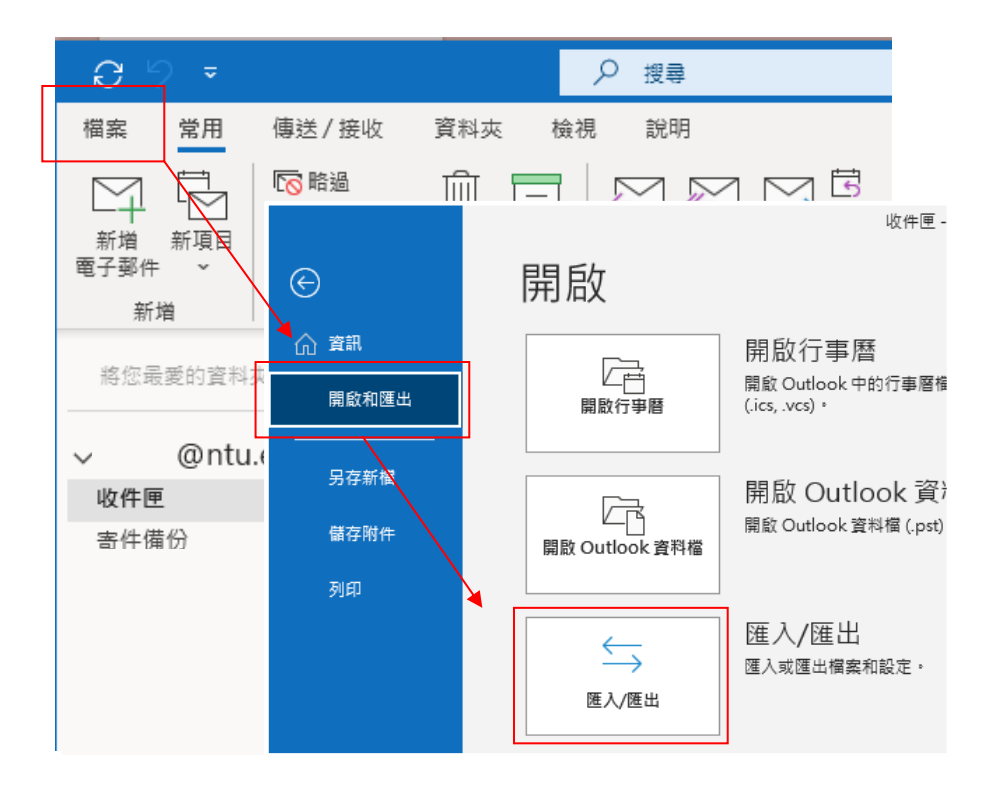

2. 選擇【從其他程式或檔案匯入】→【下一步】。

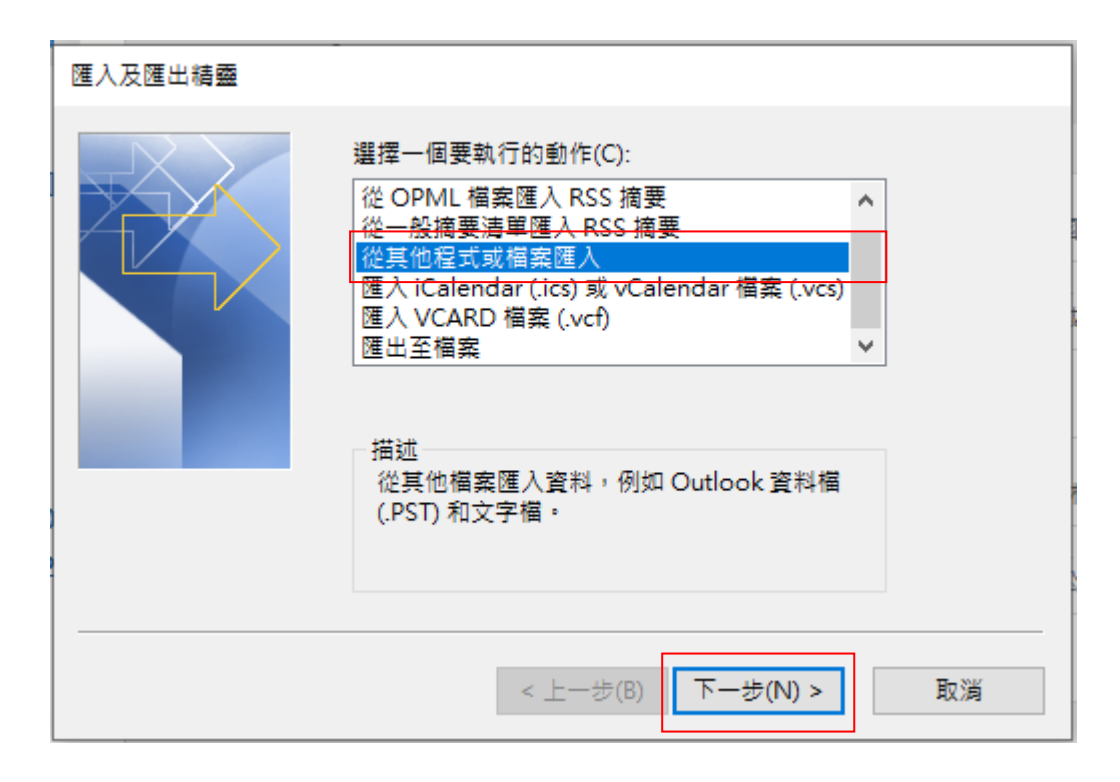

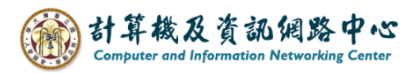

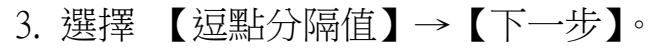

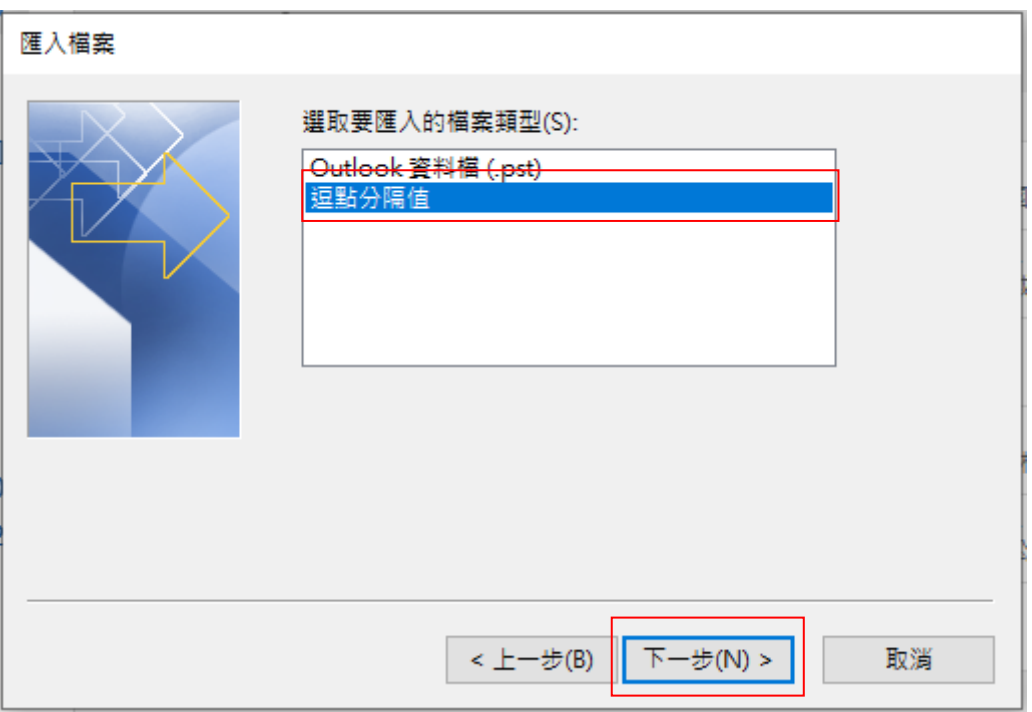

4. 選擇欲匯入的檔案位置 →【下一步】。

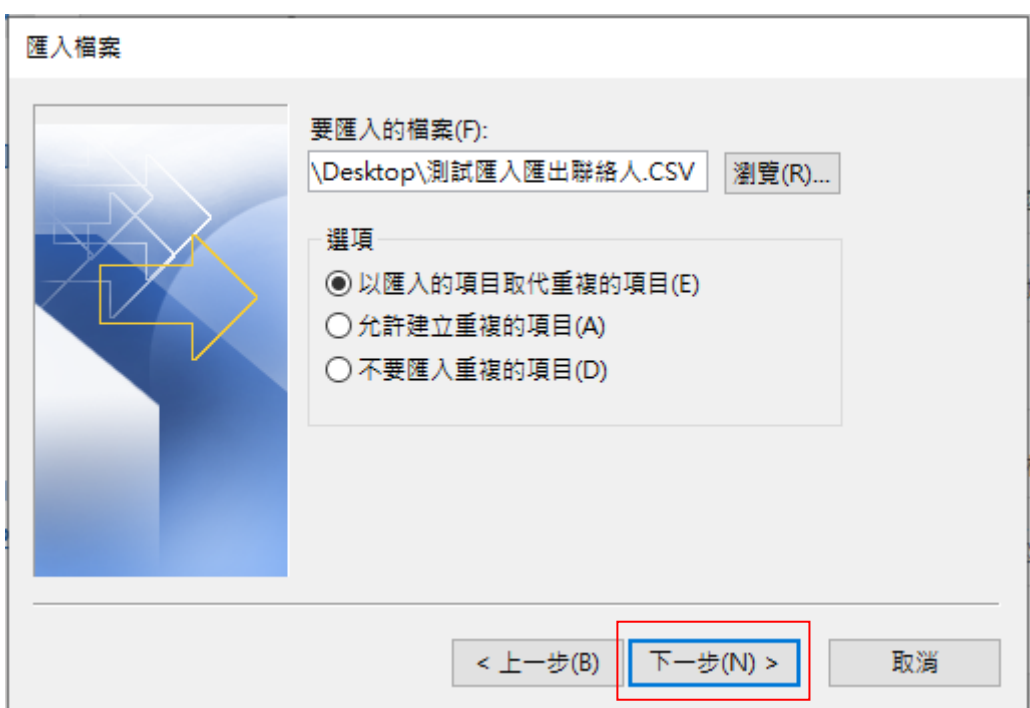

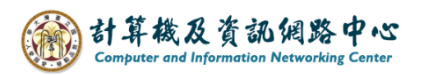

## 5. 選擇【連絡人】→【下一步】。

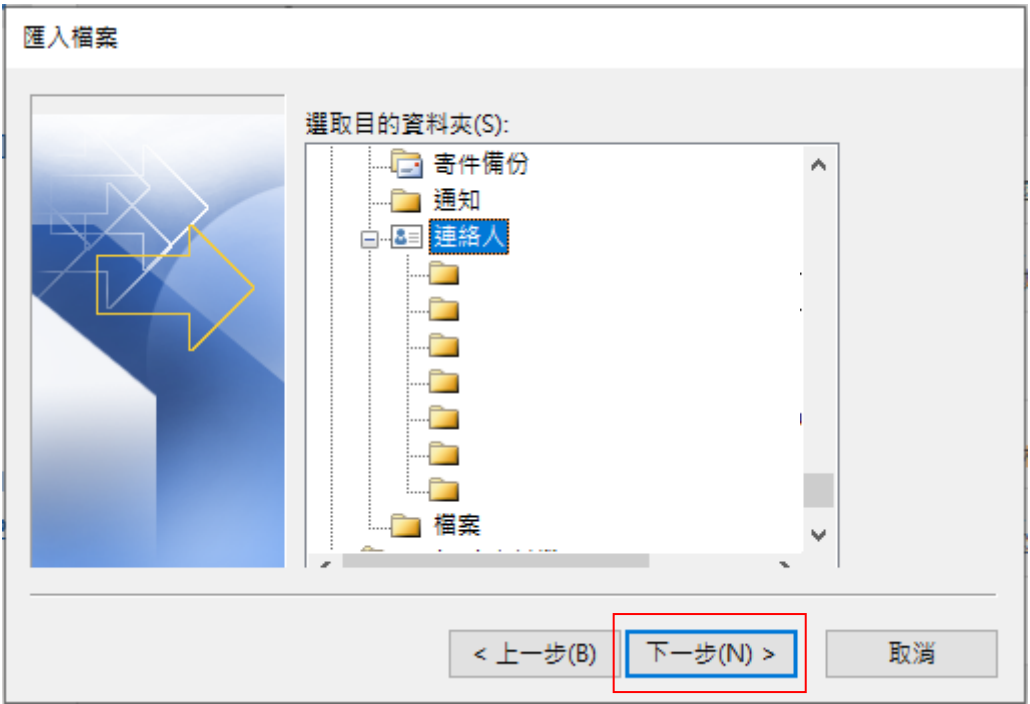

6. 匯入檔案 →【完成】。

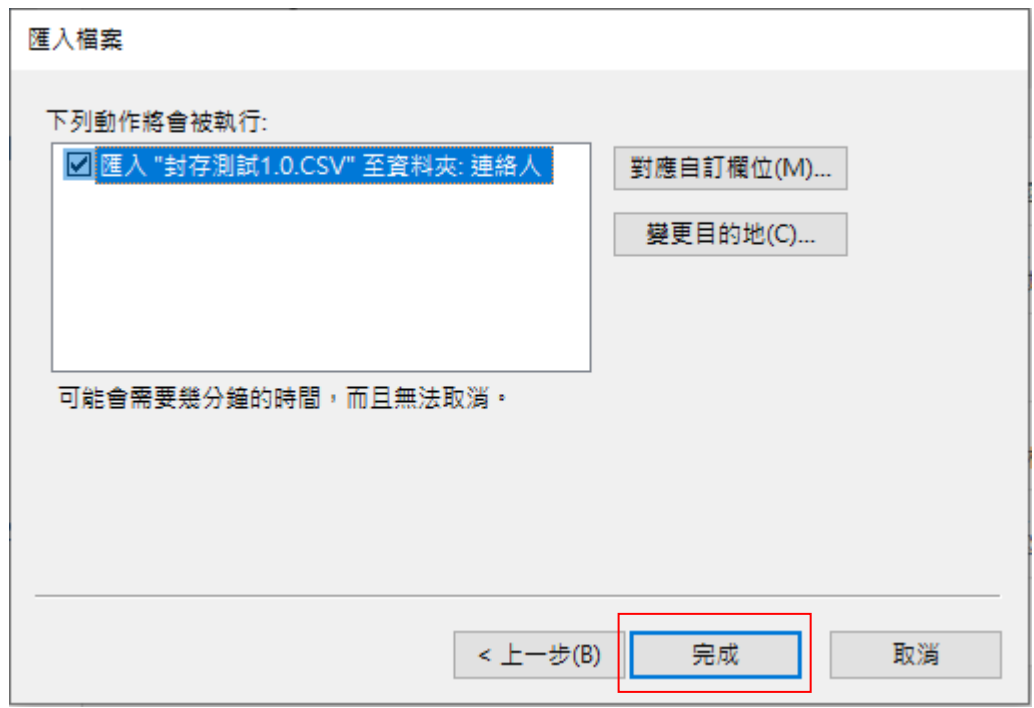